# 奔驰 GLE350 SCR (选择催化还原系统) ECU 编程 操作方法

实测车型: 2015 年奔驰 GLE350d 车辆 VIN 码: 4JGDA2EB5GA6\*\*\*\*\*

支持产品: 元征全系列具有编程功能的综合诊断设备

注意事项: 更换 SCR 模块需要执行编程操作, 编程之前 pad3 需要连接无线网 络。车辆接上编程电源。铭牌信息如下图:

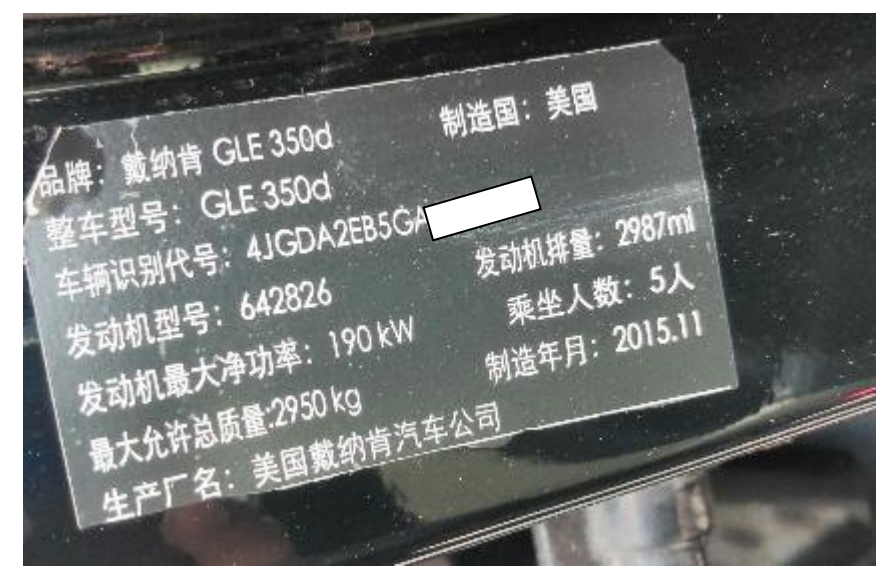

1、使用 pad3 点击奔驰菜单选择 SCR-选择催化还原,进入系统:

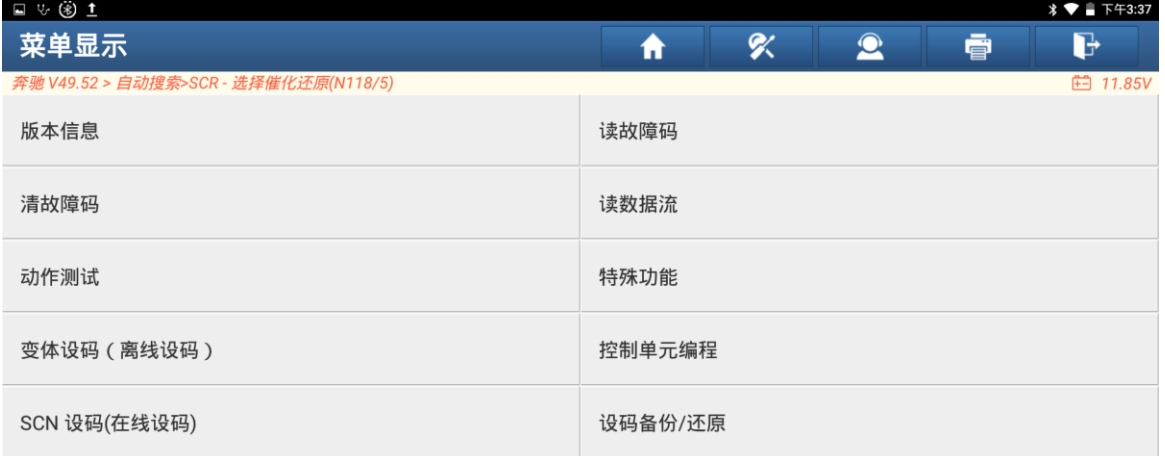

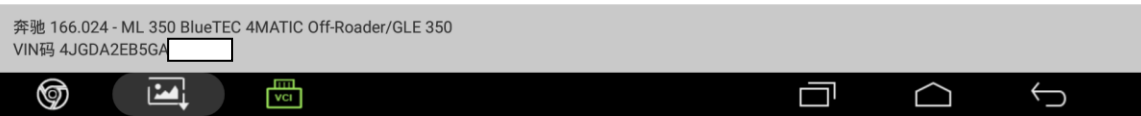

#### 2、点击控制单元编程:

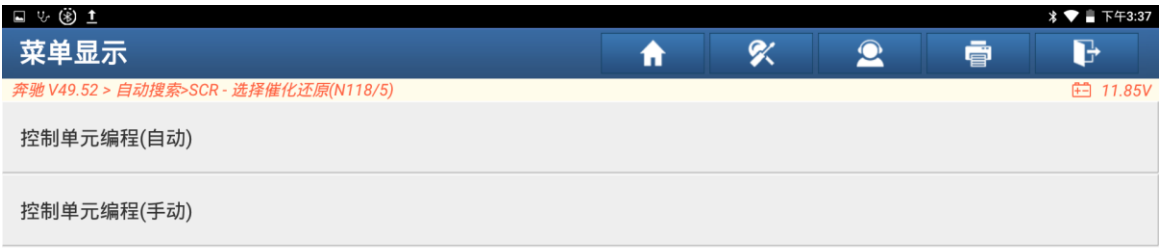

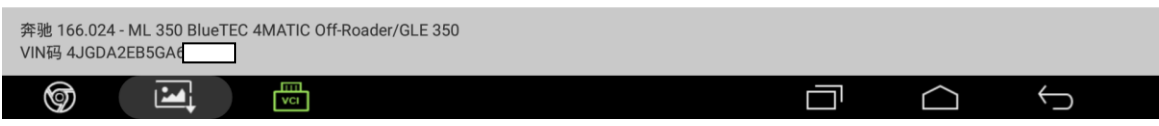

#### 3、点击控制单元编程(自动):

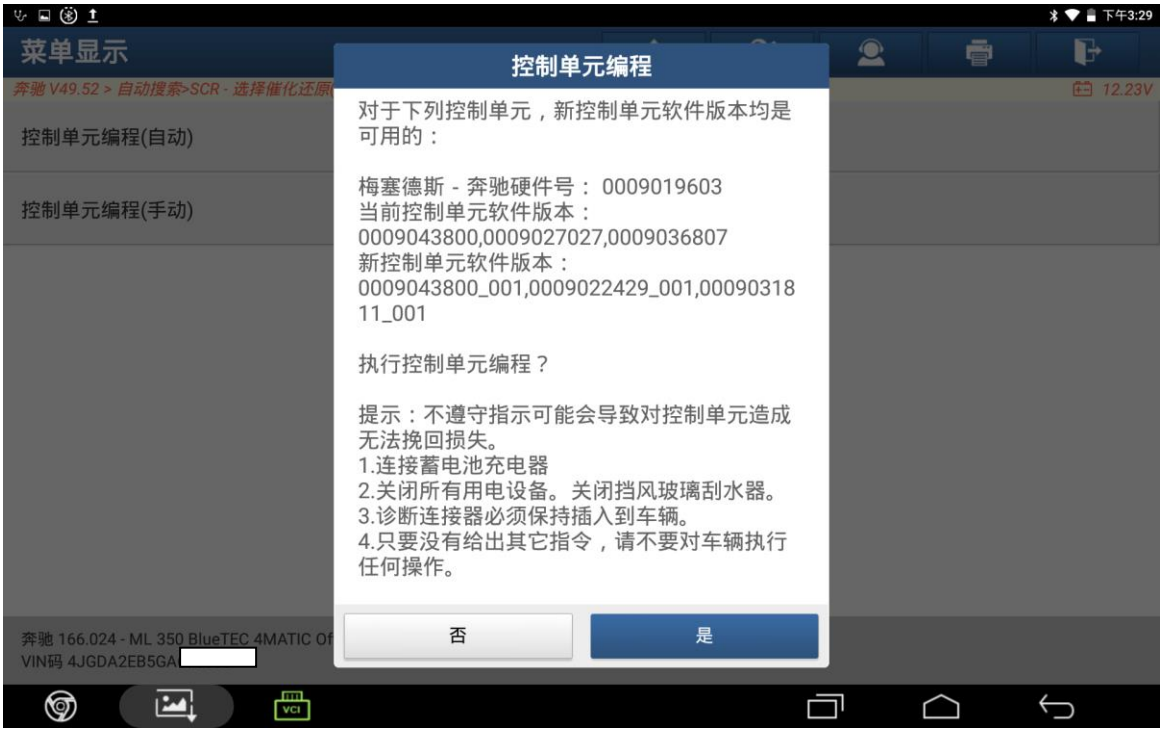

4、点击是:编程过程会有以下界面提示:

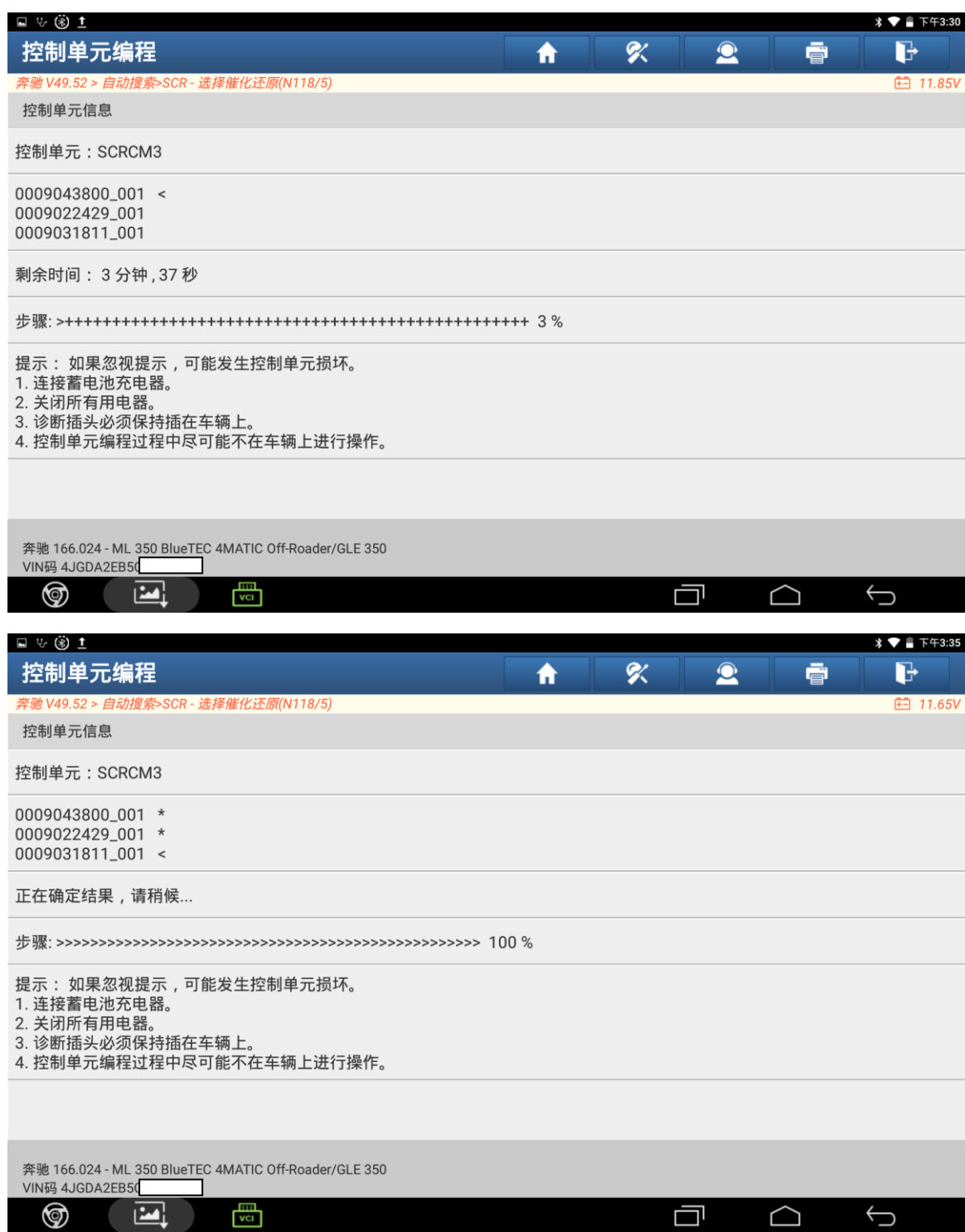

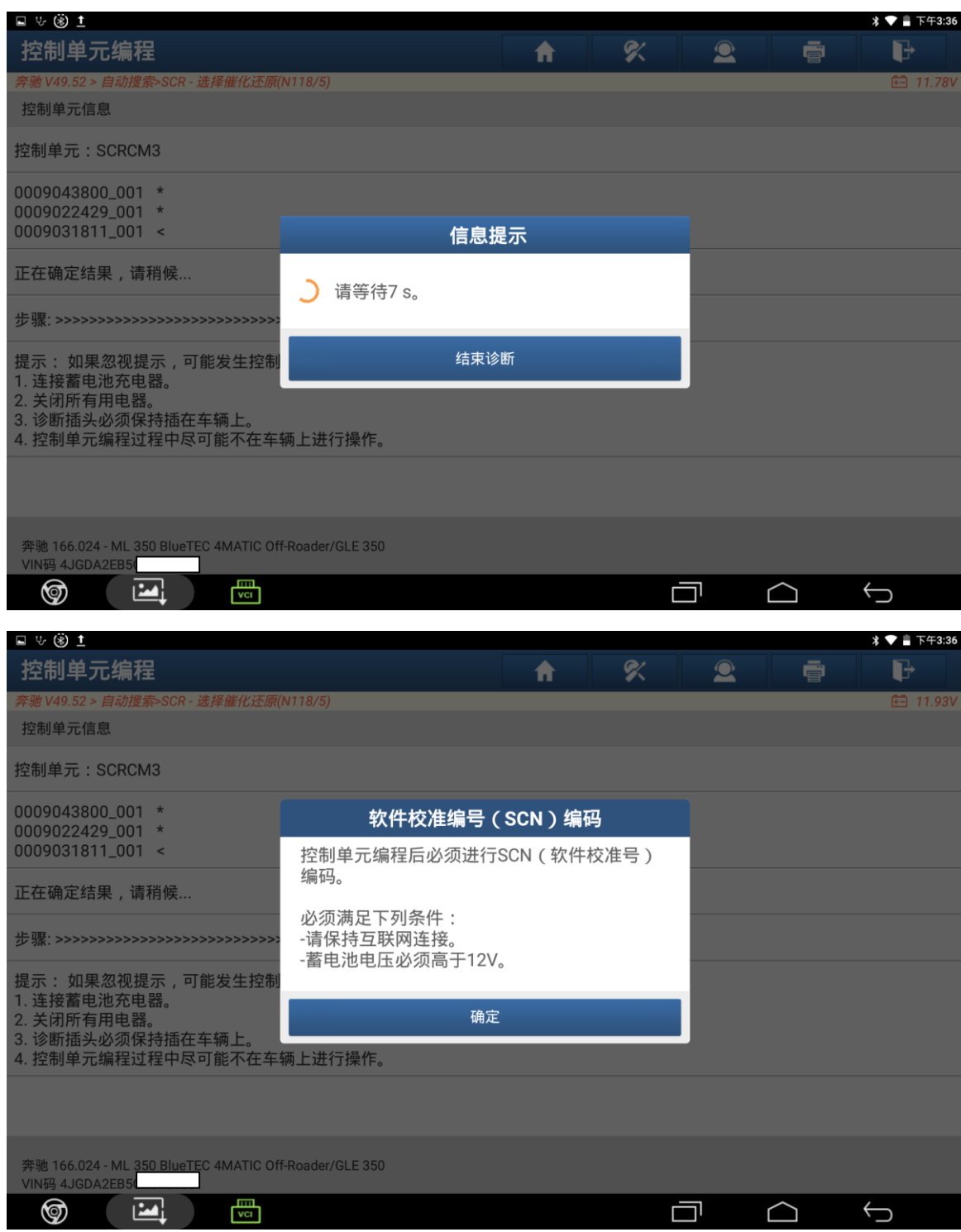

## 5、点击确定:

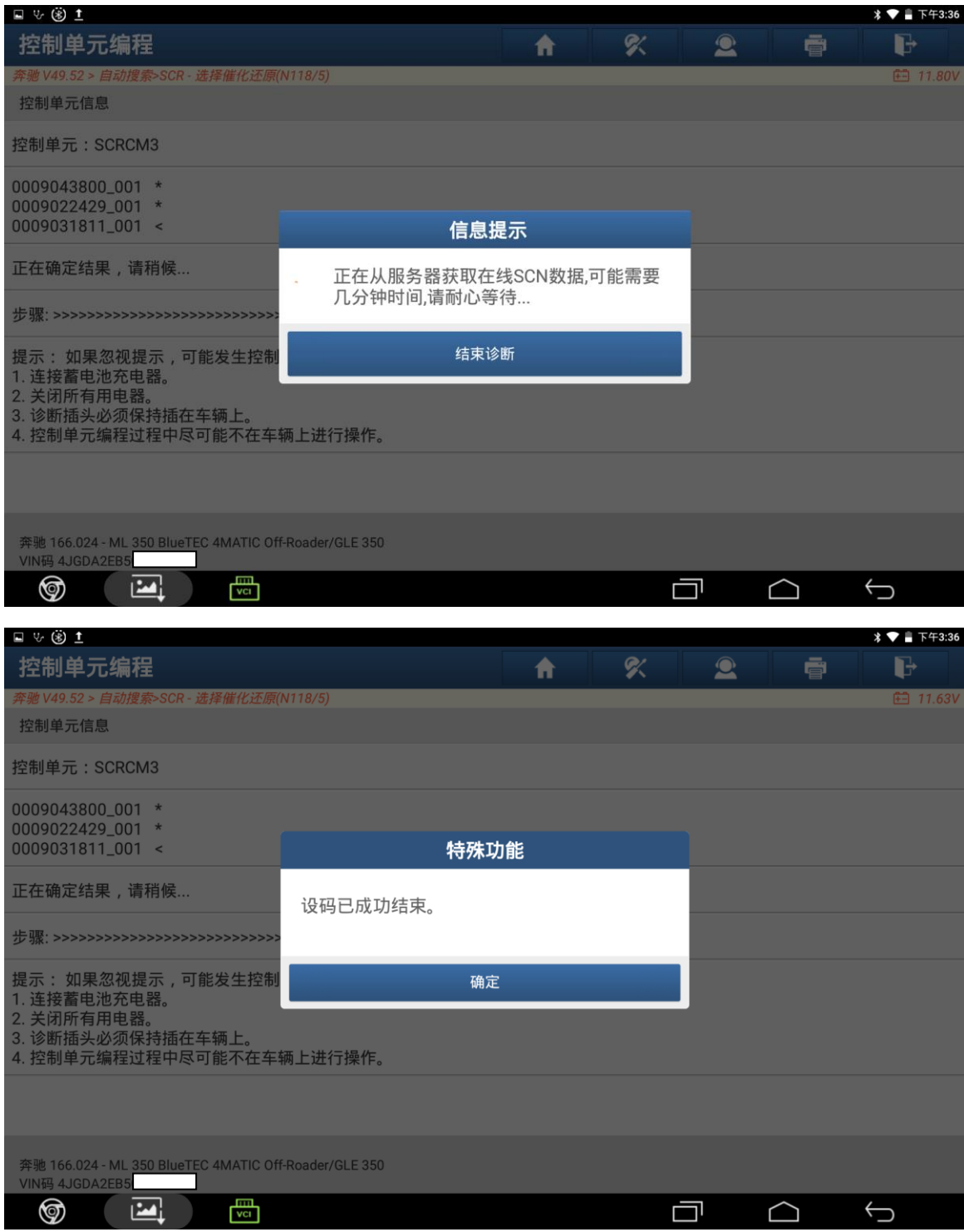

6、点击确定:

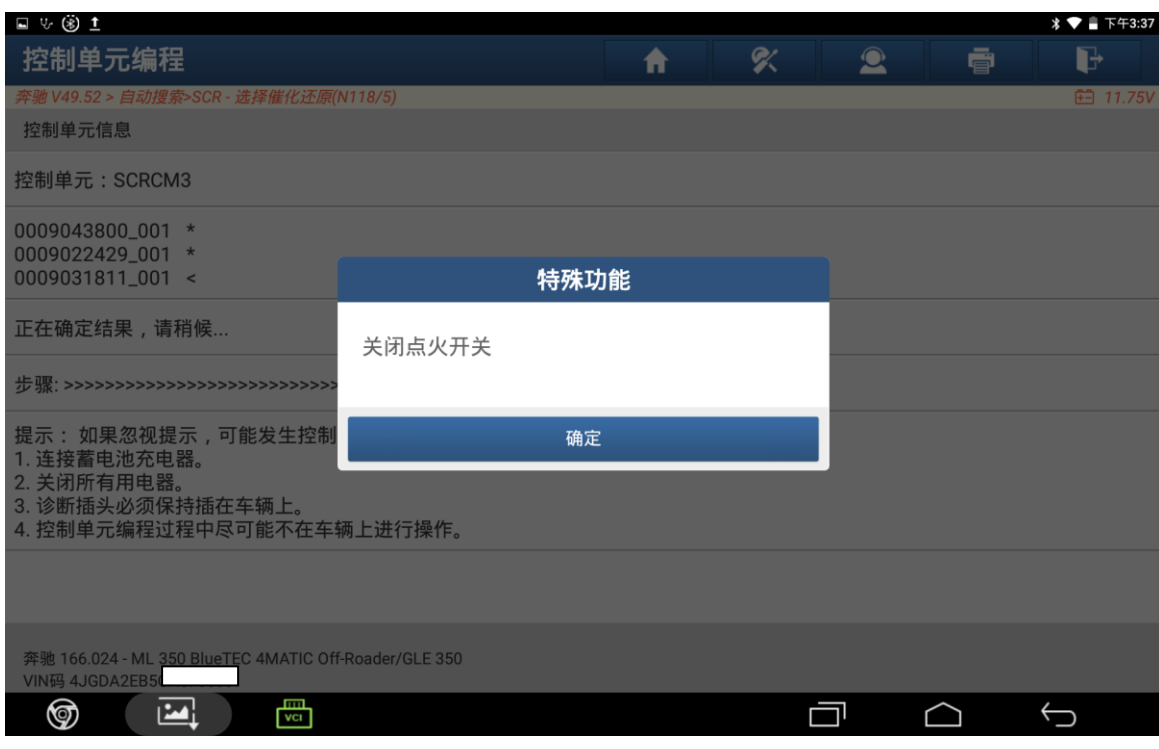

## 7、关闭点火开关之后点击确定:

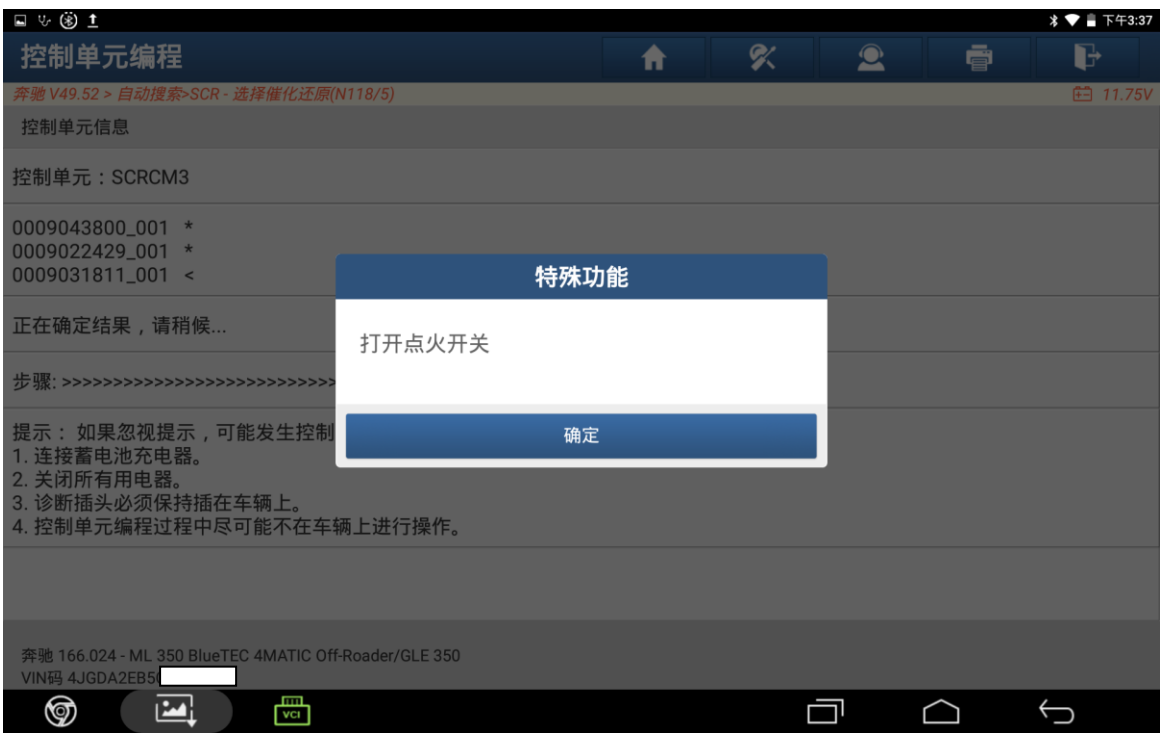

8、打开点火开关之后点击确定,再次点击确定完成操作。

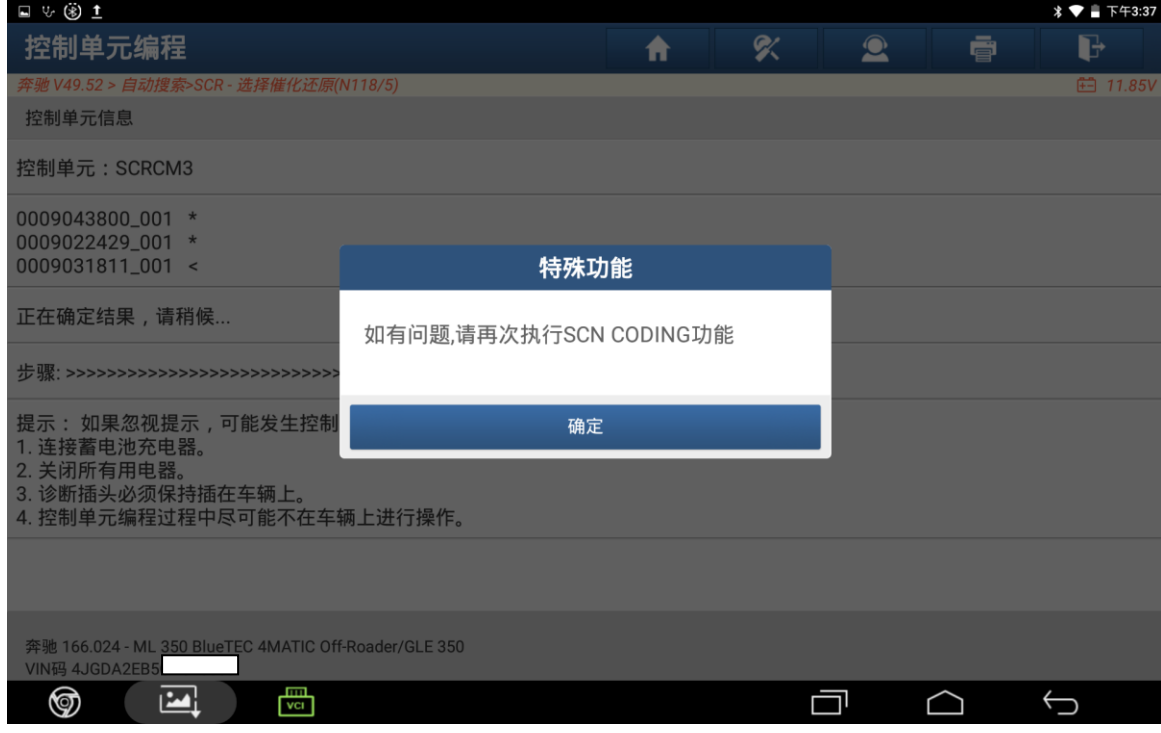

## 声明:

该文档内容归深圳市元征科技股份有限公司版权所有,任何个人和单位不经同 意不得引用或转载。